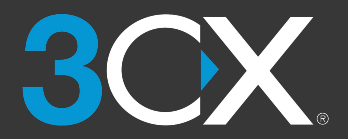

**INICIANDO COM 3CX** Seu Guia Rápido de Referências

#### [www.3cx.com.br/manual-usuario/](https://www.3cx.com.br/manual-usuario/)

#### 3CX no iOS ou Android

- 1. Obtenha o aplicativo no **[Google Play](https://play.google.com/store/apps/details?id=com.tcx.sipphone14&hl=en)** ou na **[Apple App Store](https://apps.apple.com/us/app/3cx/id992045982)**.
- 2. Abra o e-mail "**Sua Conta de Usuário em seu Novo Sistema 3CX**".
- 3. Com o app, escaneie o código QR da parte superior do e-mail.
- 4. Sua extensão será configurada automaticamente em segundos.

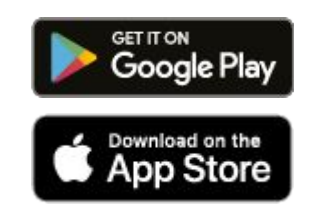

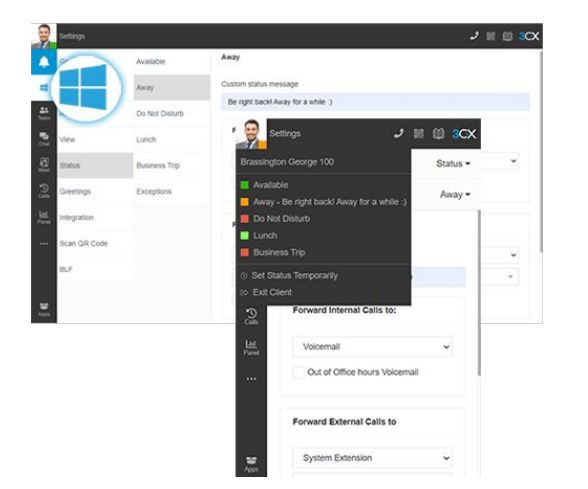

## O 3CX Client

- ✓ Login no Web Client
	- Abra o e-mail "**Sua Conta de Usuário em seu Novo Sistema 3CX**". ○ Clique no URL do Web Client.
	- Faça login com o Google, MS 365 ou use as credenciais no e-mail.
- ✓ Download do Windows/Mac Desktop App
	- Clique no ícone do SO no menu esquerdo > "**Instalar**".
	- Clique em "**Provisionar**" para conectar o app automaticamente.
- ✓ Gerencie seu status & filas
	- Defina o seu status clicando no seu Avatar: 5 opções disponíveis.
	- Seu status muda para amarelo quando sua linha está ocupada.
	- Para personalizações: "**Avatar > Seu Nome > Status**".

# Vídeo/Audioconferência

- ✓ Crie uma vídeo/audioconferência ad hoc
	- Abra Web Client/Desktop App > "**Meet**".
	- Permita o acesso a sua câmera e microfone > "**Cadastre-se agora**".
	- Convide participantes via link, WhatsApp ou e-mail.

#### ✓ Agende uma conferência

- Clique em "**+**" para criar uma vídeo/audioconferência.
- Preencha os detalhes > selecione calendário > "**Criar Reunião**".
- Clique em "**Conferências Agendadas**" para visualizá-las.
- ✓ Transforme qualquer chamada em uma conferência
	- Durante a chamada, selecione "**Conferência**".
	- Pesquise por nome, ramal ou add um número de telefone.
	- Selecione seu(s) participante(s) e eles serão discados.

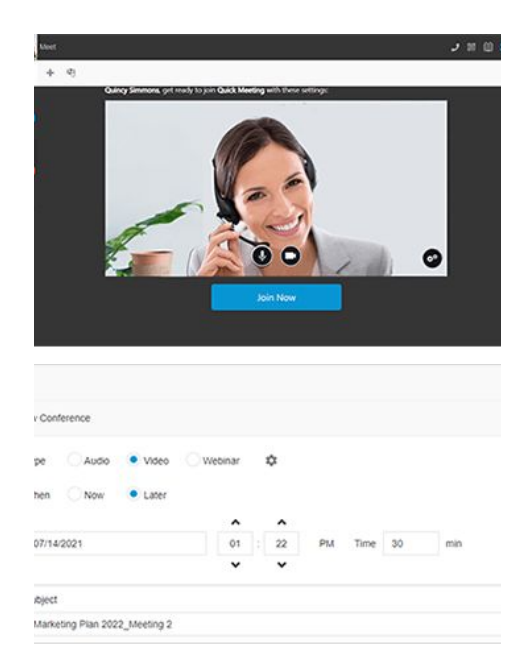

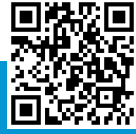

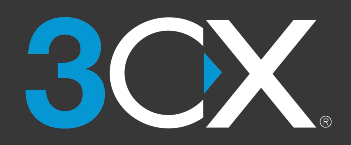

**INICIANDO COM 3CX** Seu Guia Rápido de Referências

#### [www.3cx.com.br/manual-usuario/](https://www.3cx.com.br/manual-usuario/)

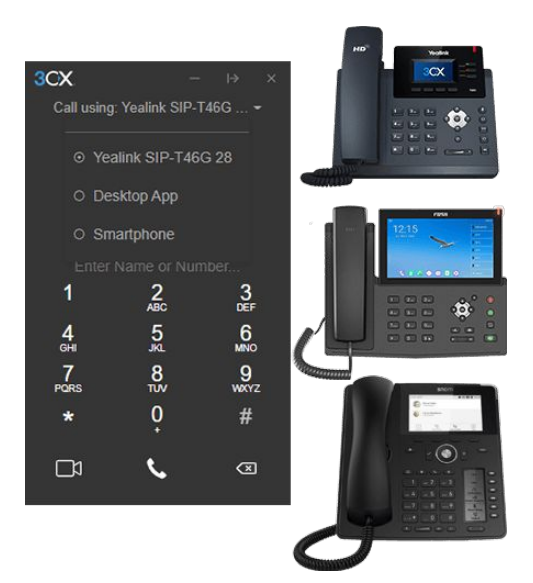

## Utilizando seu Deskphone

- ✓ Faça uma ligação
	- **Do telefone**: disque o número > clique em "**Enviar**" ou "**Enter**".
	- **No Web Client**: Selecione o deskphone por meio do discador.
- ✓ Transferir uma chamada: transferência cega
	- **Fanvil**: "**Xfer**" > discar o número > "**Xfer**".
	- **Yealink**: "**Transfer**" > discar o número > "**B Transfer**".
	- **Snom**: "**Transfer**" > discar o número > "**√**".
- ✓ Transferir uma chamada: transferência assistida
	- **Fanvil**: "**Xfer**" > discar número > "**Dial**" > anunciar ligação > "**Xfer**".
	- **Yealink**: "**Transfer**" > discar número > "**Call**" > anunciar ligação > "**Transfer**".
	- **Snom**: "**Transfer**" > discar número > "**Attended**" > anunciar ligação > "**Transfer**".

## SMS, WhatsApp & Chat ao Vivo

- ✓ Inicie um chat
	- Clique "**Chat**" > "**+**" e selecione "**Iniciar Chat**", "**Criar Chat em Grupo**" ou "**Enviar SMS**". Você não pode iniciar um chat ao vivo ou no WhatsApp.
	- Selecione a(s) extensão(ões) para iniciar o chat.
- ✓ Recebendo mensagens de chat do cliente
	- Você pode visualizar conversas de chat roteadas para seu ramal, grupos ou filas das quais você é membro.
	- o Distinguir entre chat ao vivo, WhatsApp e SMS por seus respectivos ícones.
- ✓ Gerenciando um chat
	- Escolha o chat, clique no menu "⋮" e selecione entre "**Transferir**", "**Assumir**" ou outras opções habilitadas pelo administrador.
	- Para transferir o chat, pesquise o agente por nome ou ramal.

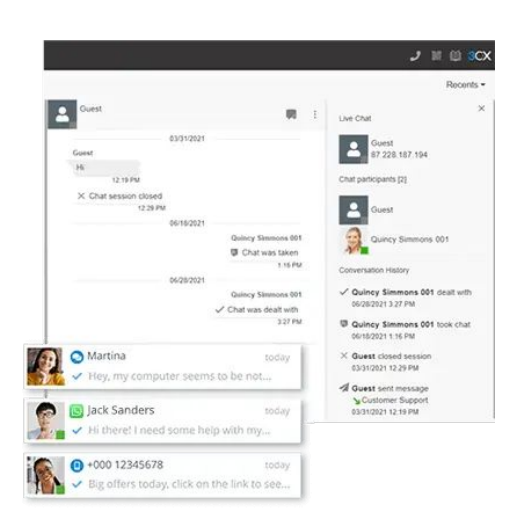

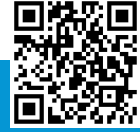

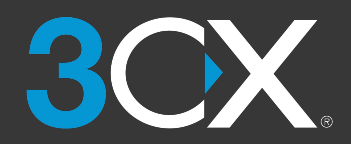

**INICIANDO COM 3CX** Seu Guia Rápido de Referências

#### [www.3cx.com.br/manual-usuario/](https://www.3cx.com.br/manual-usuario/)

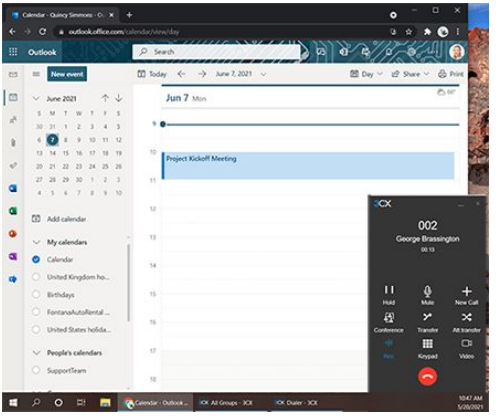

### 3CX com Microsoft 365

- ✓ Atualize seu status
	- No Microsoft 365, vá para o seu Calendário e add a reunião.
	- Na reunião, o Status será alterado: "**Ausente**" ou "**Não perturbe**".
- ✓ Inicie chamadas a partir da interface do Microsoft 365
	- Certifique-se de ter o Desktop App instalado.
	- Clique em qualquer número no MS 365 para iniciar a chamada.
- ✓ Crie novos contatos
	- Crie seus contatos no Microsoft 365.
	- 3CX irá sincronizar com o MS 365 para atualizar os contatos.

## Caixa Postal

- ✓ Defina via Web Client/Desktop App
	- Vá para "**Avatar > Seu Nome > Saudações**".
	- Grave uma nova saudação ou upload uma pré-gravada.
	- Você pode ter diferentes saudações por status.
- ✓ Defina a saudação da caixa postal via telefone fixo
	- Disque o número da caixa postal indicado no e-mail.
	- Insira seu PIN e pressione "**#**".
	- Selecione a opção "**9**" depois "**8**" e "**0**" para gravar.
	- Pressione "**#**" para finalizar a gravação e "**0**" para salvar.
- ✓ Ouça suas mensagens da caixa postal
	- **No smartphone**: Toque em "**Caixa Postal**".
	- **Do Web Client/Desktop App**: Clique em "**…**" > "**Caixa Postal**".
	- **Do telefone fixo**: Disque o número de sua caixa postal ou clique
	- "**Caixa Postal/Mensagem**", digite o PIN, "**#**" e "**\***" para ouví-las.

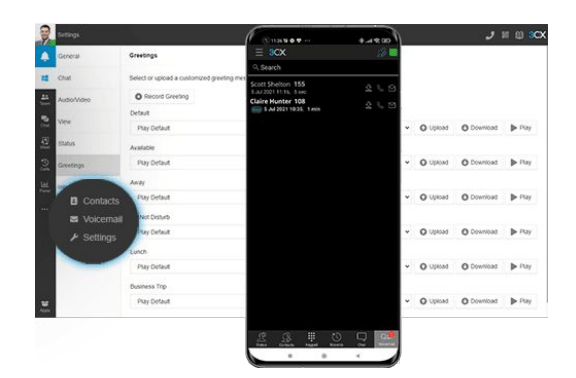

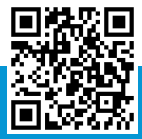